## **How to View Unofficial Transcript**

1. Login to Self Service.

<https://selfservice.keyano.ca/SelfService/Home.aspx>

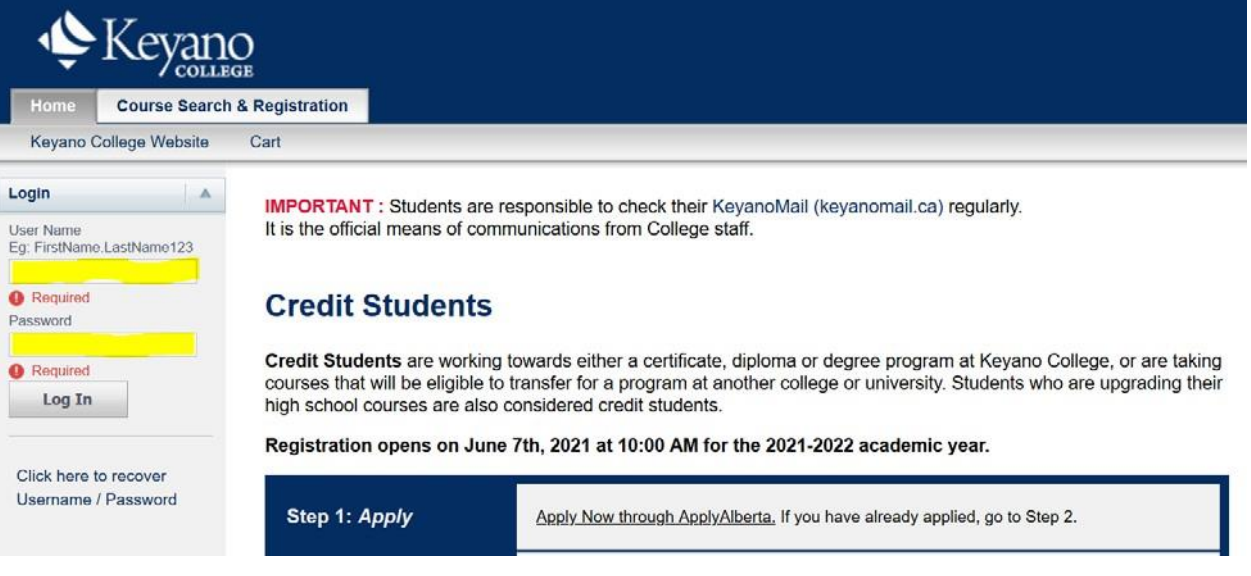

## 2. Select *My Grades.*

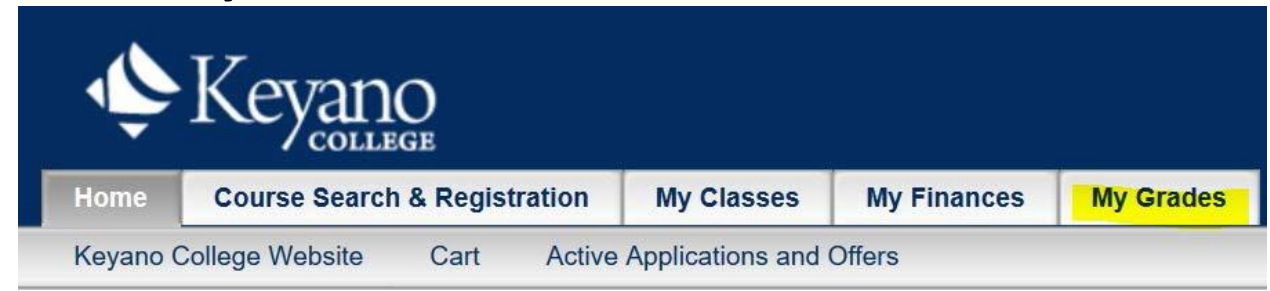

## 3. Select *Unofficial Transcript* on left.

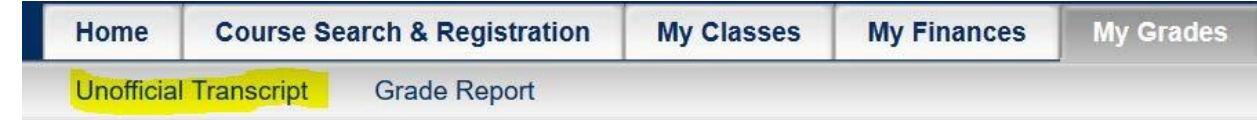

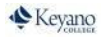

## 4.**Unofficial Transcript** can now be seen.

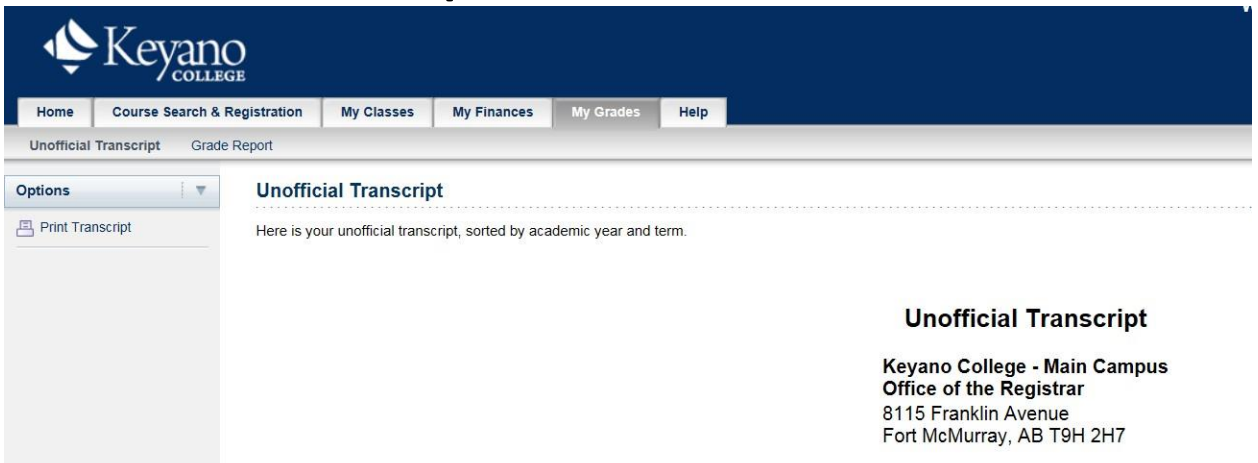

5.Remember to log out of Self Service and close the browser when you are finished.